# 8 Organizational Reports

The *Organizational Reports* section (Figure 1) of Research Administration is available to the users who have Organizational Reports permission and provides the means to view the following reports:

- Recent Proposals
- Documents Not Electronically Signed
- Active Awards
- Final Project Reports
- Continuing Grant Increments
- Organization Permissions Reports

### Complete the following steps to view:

- 1. Use the current organization name displayed or select from the list of available organizations in the drop down list box.
- 2. Click on the type of report under Indicate Report Type (circled in Figure 1).
- 3. Click **Continue** to generate the report.

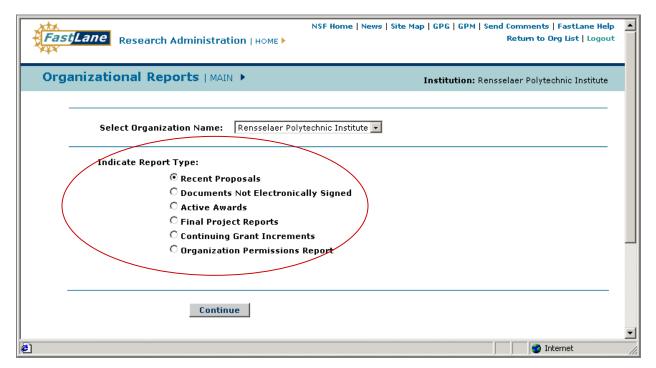

Figure 1. Organizational Reports Main

## Recent Proposals

The *Recent Proposals Page* (Figure 2) appears when the Recent Proposals radio button is selected from the *Organizational Reports Main Screen* (Figure 1). The page allows the user to search for a proposal. A search can be conducted using:

- Status
- Date of most recent status change
- Proposal number
- PI's last name

Complete the following actions for a search:

- 1. Select the different types of status radio buttons (circled in Figure 2) such as:
  - Pending
  - Recommended for funding
  - Declined
  - All.

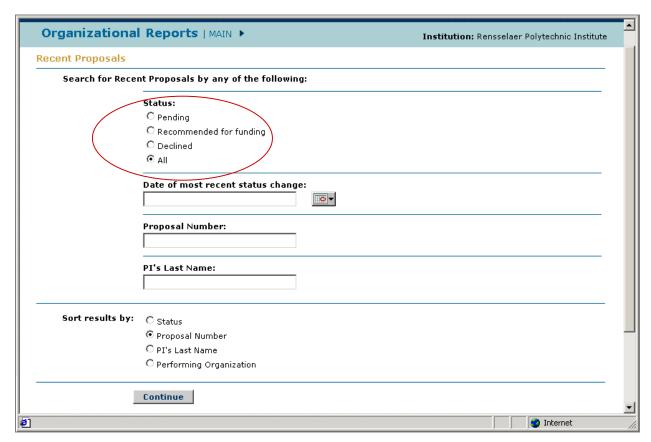

Figure 2. Recent Proposals Page

2. Click on the corresponding radio button.

- 3. Steps 4, 5 and 6 are optional.
- 4. Enter in **Date of most recent status change** or use the calendar feature to select a date.
- 5. Enter in **Proposal Number**
- 6. Enter in PI's Last Name.
- 7. Sort results by clicking on one radio button:
  - Status
  - Proposal Number
  - PI's Last Name
  - Performing Organization
- 8. Click **Continue** to generate the report.

### **Recent Proposals Search Results**

Recent Proposal Search Results List Page (Figure 3) will appear. It lists all proposals that contain the selection criteria you made in the Recent Proposals Page (Figure 2). The list contains:

- PI name
- Performing Organization
- Division
- Status of a Proposal
- Status Date
- Requested Amount
- Program Officer

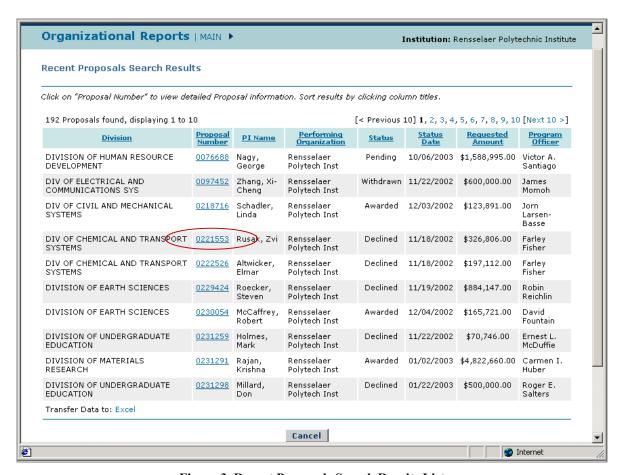

Figure 3. Recent Proposals Search Results List

#### Complete the following steps:

1. Sort any of these categories by clicking on the column title.

2. Click on a proposal number (circled in Figure 3) to view detailed information on a proposal. A *Detailed Proposal Information Screen* will appear (Figure 4).

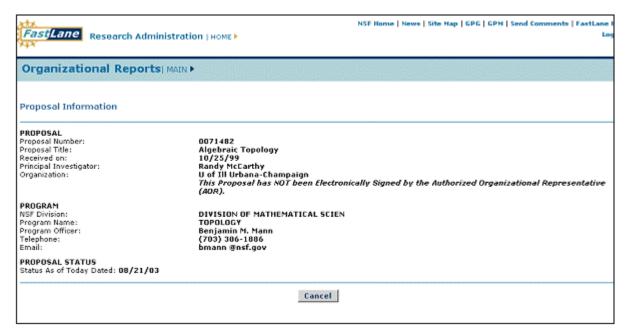

Figure 4. Detailed Proposal Information

3. Click Cancel to return to the Recent Proposal Information Screen (Figure 3).

## **Documents Not Electronically Signed**

Selecting *Documents Not Electronically Signed* from the *Organizational Reports Main Screen* (Figure 1) will display a *Documents that are Not Electronically Signed Intro Screen* (Figure 5). If a proposal is submitted without AOR permission, the AOR has five business days from the date of electronic submission to electronically sign the proposal.

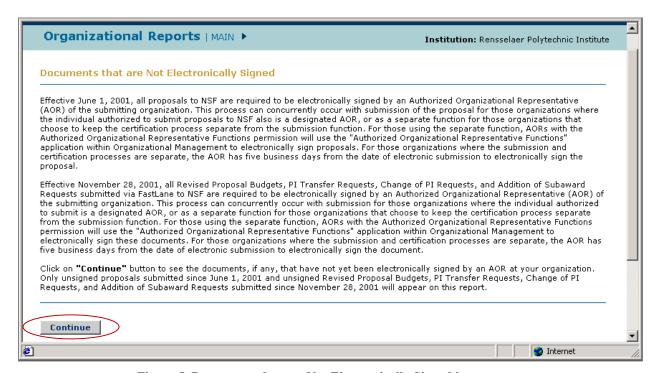

Figure 5. Documents that are Not Electronically Signed intro screen

- Click Continue to see the documents that are not electronically signed by an AOR. Only
  unsigned proposals and unsigned Revised Proposal Budgets, PI Transfer Requests,
  Change of PI Requests, Cost Sharing Notifications and Addition of SubAward Requests
  will appear on this report.
- 2. The *Documents Not Electronically Signed* List Page (Figure 6) displays all the documents that are pending an e-Signature from an AOR. The list displays:
  - Document Type
  - Proposal/Award Number
  - Principal Investigator
  - Title
  - Submission Date
- 3. Click on the column title to sort any of these options.

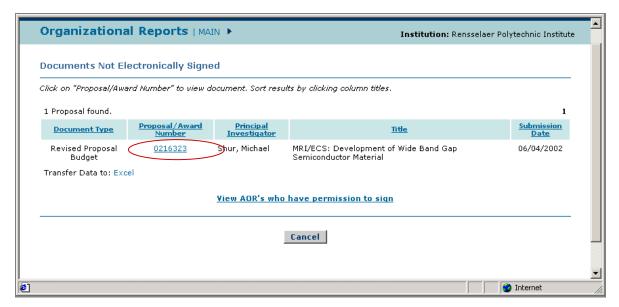

Figure 6. Documents Not Electronically Signed

4. A listing of the AOR's who have the permission to sign the documents can be viewed by clicking on the **View AOR's who have permissions to sign** link on the *Documents Not Electronically Signed* List Page (Figure 6). A *Listing of AORs who have permission to sign the documents screen* (Figure 7) will appear. Click **Cancel** to go back to Figure 6.

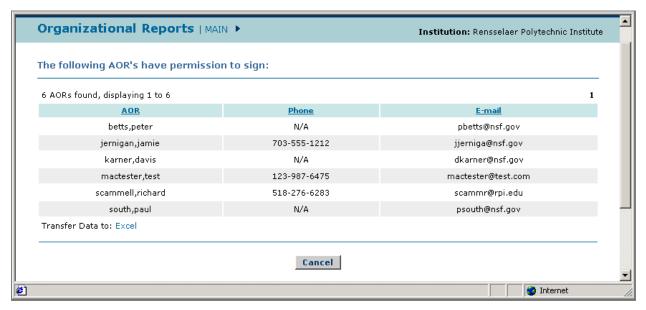

Figure 7. Listing of AOR's who have permission to sign the documents

5. Click on the specific Proposal/Award number (circled in Figure 5) to view the document. A *Detailed Proposal Information Screen* will appear (Figure 4).

Or

For all Proposed File Updates, click on the specific Proposal/Award number (circled in Figure 5) to view the document. An Update Summary Log page will be displayed the *Update Summary Log Screen* (Figure 8). The page contains proposal information:

- Number
- Title
- Update Number
- Status
- Research Administration information

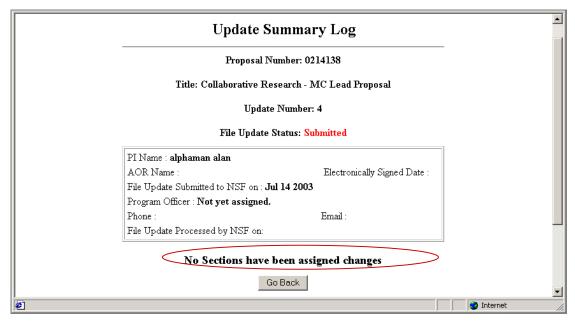

Figure 8. Update Summary Log

**NOTE:** The content and view of each document will be different depending on the type of document.

- 6. When sections have assigned changes, options (*Update Summary Options*, Figure 9) will appear with the following options:
  - View current file
  - View proposed replacement file
  - View proposal update justification note
  - Go Back

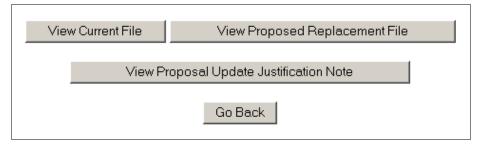

Figure 9.Update Summary Log options

**NOTE:** If the statement "No sections have been assigned changes" (circled in Figure 8) appears instead of the Update Summary Log Options (Figure 9), click **Go Back**.

- 7. To view a submitted proposal, click on the Proposal/Award number of a *Proposed/Supplement* document type (not shown) on the *Documents Not Electronically Signed Screen* (Figure 6).
- 8. The *View Submitted Proposal Screen* (Figure 10) will appear. Components of the Proposal can be selected by clicking on the corresponding **GO**. Click on **Go Back** to return to Figure 6.

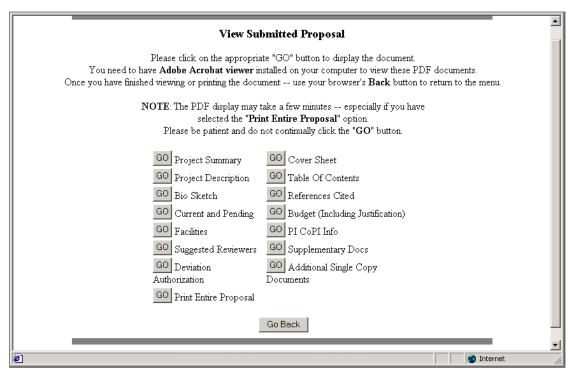

Figure 10. View Submitted Proposal

### **Active Awards**

The *Active Awards* page (Figure 11) appears when the Active Awards radio button is selected from the *Organizational Reports Main Screen* (Figure 1). This page provides a search that allows the user to view an Award document. Complete the following steps:

- 1. Awards can be retrieved by any one of the following conditions:
- Award date
- Award number
- Date of most recent status change.
- 2. The results can then be sorted using one of the following options:
- Performing Organization
- Award Expiration Date
- Award Number.
- 3. Click **Continue** after you select the options.

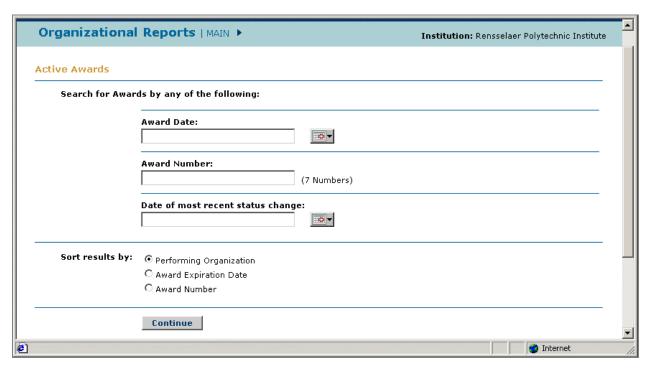

Figure 11. Active Awards screen

#### **Active Awards Search Results**

The Active Awards Search Results List Screen (Figure 12) will appear and display all Awards that meet the search criteria.

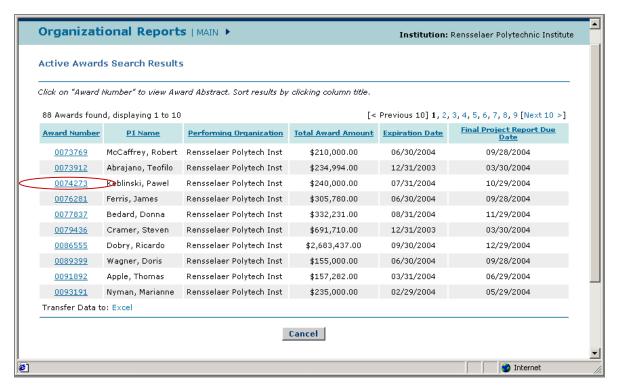

Figure 12. Active Awards Search Results List

- 1. The search list will display:
- PI name
- Performing Organization
- Total Award Amount
- Expiration Date
- Final Project Report Due Date.
- 2. Sorted by any of these categories by clicking on the column title.
- 3. Click on the award number (circled in Figure 12) to view the Award Abstract.
- 4. The Award Abstract (Figure 13) will appear. The Award Abstract provides a brief description and details of the award.

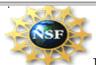

### NSF Award Abstract - #8514743

#### A Handbook on the Methodology of Policy Analysis

 $\mathbf{NSF}$   $\mathbf{Org}$   $\mathbf{PRA}$ 

Latest Amendment Date April 14, 1987

Award Number 8514743

Award Instrument Standard Grant

Program Manager

OPA OFFICE OF PLANNING AND ASSESSMENT

O/D OFFICE OF THE DIRECTOR

Start Date August 1, 1985

Expires June 30, 1988 (Estimated)

Expected Total Amount \$129935 (Estimated)

Investigator Otto A. Davis (Principal Investigator current)

Sponsor Carnegie Mellon University

Figure 13. Award Abstract

## Final Project Reports

The *Final Project Reports* page (Figure 14) appears when the Final Project Reports radio button is selected from the *Organizational Reports Main Screen* (Figure 1). The Final Project Reports page prompts a search that allows the user to view the status of a Final Project document.

- 1. Final Project Reports can be sorted by using any one of the following conditions (circled in Figure 14):
- Overdue
- Due within 30 days
- Due in 31-90 days
- All

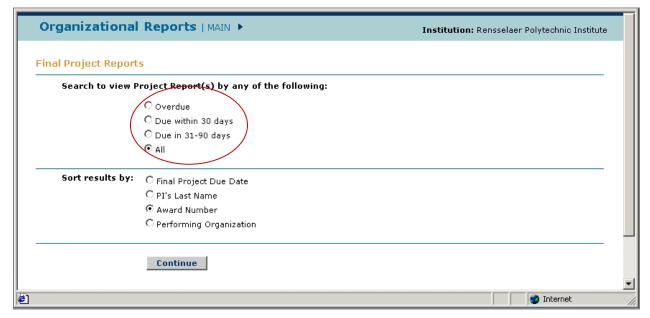

Figure 14. Final Project Reports

- 2. Sort results clicking on of the radio buttons:
  - Final Project Due Date
  - PI's Last Name
  - Award Number
  - Performing Organization.
- 3. Click **Continue** to generate the report.

## **Final Project Reports Search Results**

The Final Project Reports Search Results Page (Figure 15) will appear. The search results will display all Awards that meet the options you selected. Complete the following steps:

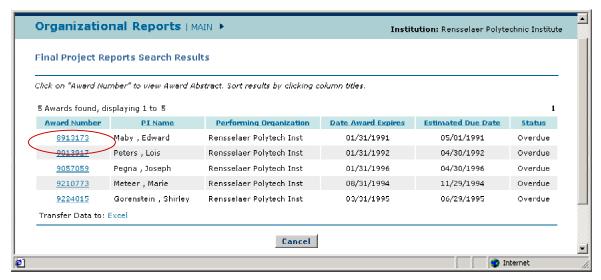

Figure 15. Final Project Reports Search Results

- 1. The list displays:
- PI name
- Performing Organization
- Date Award Expires
- Estimated Due Date
- Status
- 2. Sort any of these categories by clicking on the column title.
- 3. Click on the award number (circled in Figure 15) to view the Award Abstract.
- 4. The Award Abstract (Figure 16) will appear.

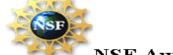

### NSF Award Abstract - #8514743

#### A Handbook on the Methodology of Policy Analysis

 $\mathbf{NSF}$   $\mathbf{Org}$   $\mathbf{PRA}$ 

Latest Amendment Date April 14, 1987

Award Number 8514743

Award Instrument Standard Grant

Program Manager

OPA OFFICE OF PLANNING AND ASSESSMENT

O/D OFFICE OF THE DIRECTOR

Start Date August 1, 1985

Expires June 30, 1988 (Estimated)

Expected Total Amount \$129935 (Estimated)

Investigator Otto A. Davis (Principal Investigator current)

Sponsor Carnegie Mellon University

Figure 16. Award Abstract

5. Click Cancel to Return to Figure 15.

## **Continuing Grant Increments**

The *Continuing Grants Increments* page (Figure 17) appears when the Continuing Grants Increments radio button is selected from the *Organizational Reports Main Screen* (Figure 1). The Continuing Grant Increments page provides a search that allows the user to view the status of a CGI.

Complete the following steps:

- 1. Use the key fiscal year function located in a drop down menu (circled in Figure 17).
- 2. Sort results using one of the following options:
  - Final Project Due Date
  - PI's Last Name
  - Award Number
  - Performing Organization.
- 3. Click **Continue** to generate the report.

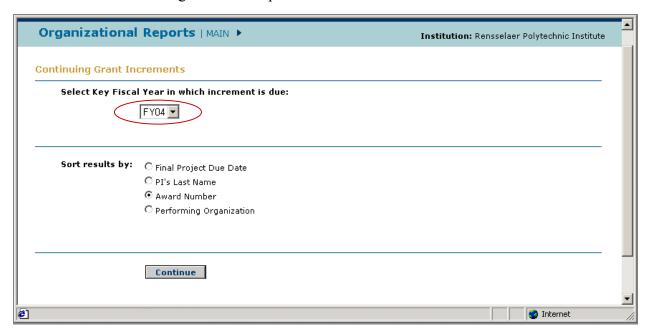

**Figure 17. Continuing Grant Increments** 

## **Continuing Grant Increments Search Results**

The *Continuing Grant Increments Search Results List* Page (Figure 18) will appear. The search results will display all Award Numbers that meet the options you selected.

- 1. The list will display:
  - PI name

- Performing Organization
- Annual Progress Report Due Date
- Date of Next Increment Expected
- Annual Progress Report Status
- Increment Amount.
- 2. Sort any of the categories by clicking on the column title. Click on the award number (circled in Figure 18) to view the Abstract.

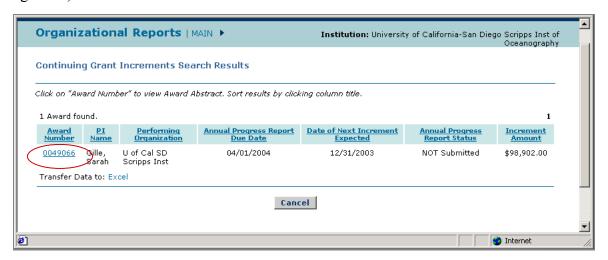

Figure 18. Continuing Grant Increments Search Results List

3. The Abstract will appear (Figure 19).

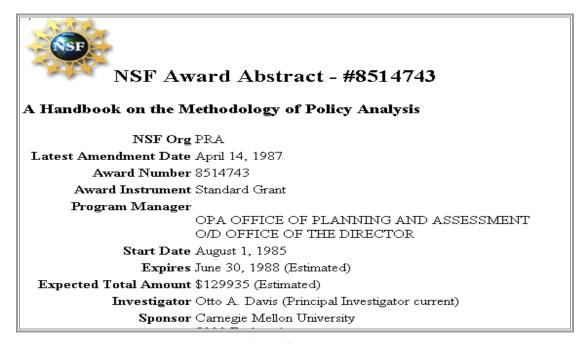

Figure 19. Abstract

4. Click **Cancel** to return to Figure 18.

## **Organizational Permissions Report**

The *Organizational Permissions Report* page (Figure 20) appears when the Organizational Permissions Report radio button is selected from the *Organizational Reports Main Screen* (Figure 1). The Organizational Permissions Report is used to view permissions of an institution's users.

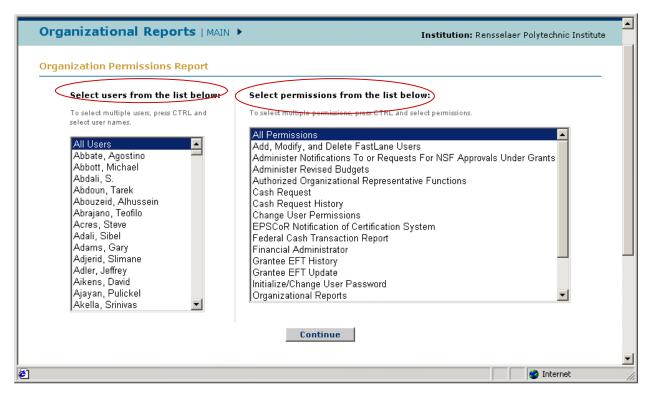

Figure 20. Organization Permissions Report

- 1. Two different categories are used to conduct an organization permissions search: users and permissions (both are circled in Figure 20).
- 2. The "select users from the list below" table provides the names of the user, listed alphabetically by last name, and an option to select all users.
  - a. Select a user.
  - b. To select multiple users, press CTRL and select user names.
- 3. The "select permissions from the list below" table provides an alphabetical list of all the permission a user could have, and an option to select all permissions.
  - a. Select permissions.

- b. To select multiple permissions, press **CTRL** and select permissions.
- 4. When satisfied with the conditions, click **Continue** to perform the search.

### **User Permissions Search Results**

The *User Permissions Search Results List* Page (Figure 21) will appear listing each person meeting the needs of the project. Complete the following steps:

- 1. The list displays:
  - User name
  - Permission
  - Phone number
  - E-mail address
- 2. Click on the column title to sort desired results.
- 3. Click **Excel** to transfer the date into an Excel Spreadsheet.
- 4. Click **Cancel** to return to Figure 20.

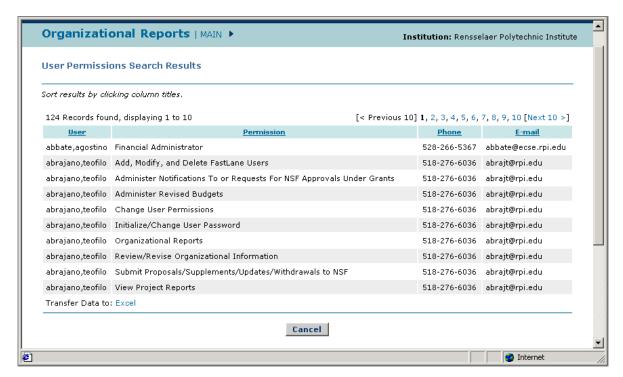

Figure 21. User Permission Search Results